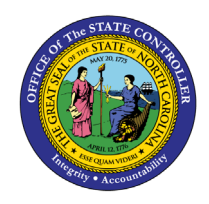

# **HOW TO VOID AN EXTERNAL PAYMENT IN CASH MANAGEMENT QUICK REFERENCE GUIDE CM-46**

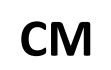

### **Purpose**

The purpose of this Quick Reference Guide (**QRG**) is to learn How to Void an External Payment in Cash Management in the North Carolina Financial System (**NCFS**).

## **How to Void an External Payment in Cash Management**

1. Select the **Cash Management** module and click on **Bank Statements and Reconciliation**.

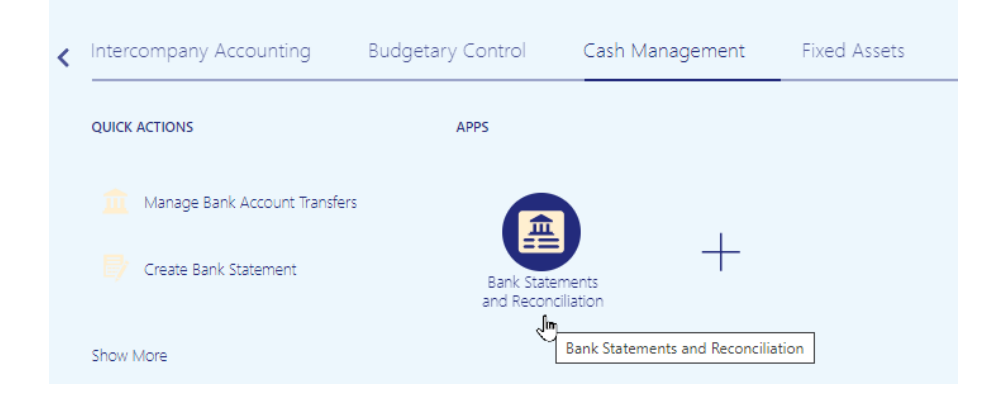

2. Use the **Task List** from the right side of the screen to select **External Cash Transactions > Manage Transactions**.

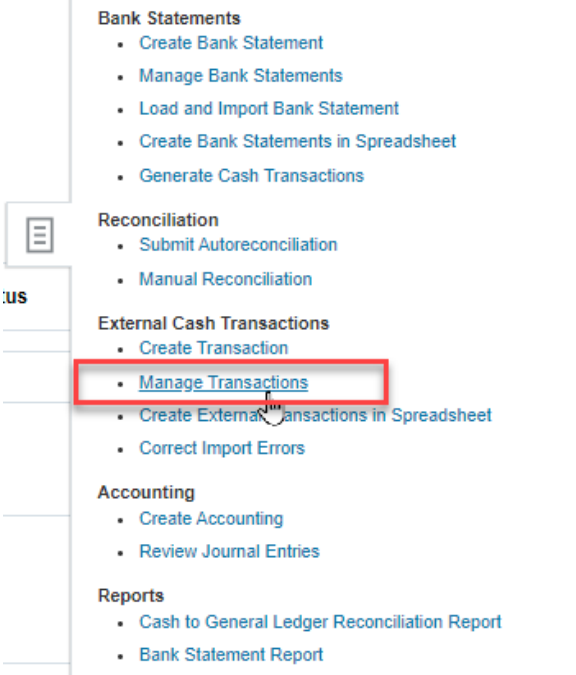

 $\bar{1}$ 

1/23/2024 North Carolina Office of the State Controller Page 1 of 3

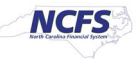

3. Select the appropriate bank account and key the check number into the Reference field. Then click on the Search button to the far right of the screen.

## Malage External Transactions

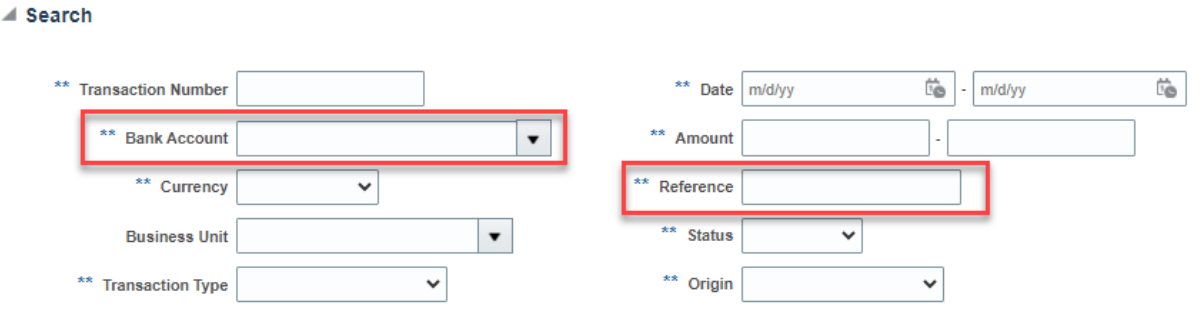

4. The record is listed on the **Manage External Transactions** screen. Click on the **Edit** button to change the record.

**Manage External Transactions** 

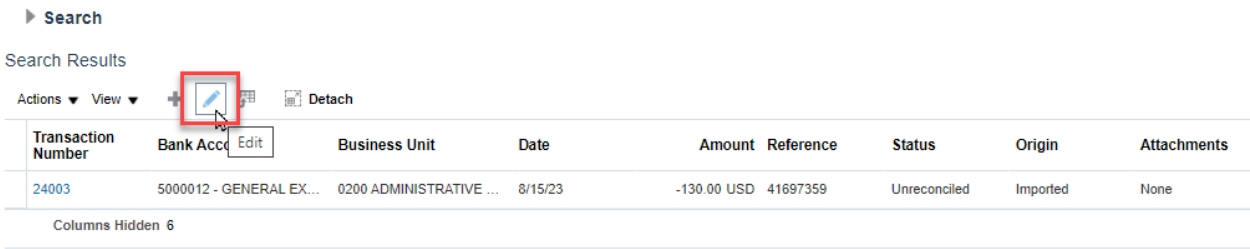

5. On the **Transaction Details** screen, the payment record is displayed.

# Edit External Transaction 24003

#### **Transaction Details**

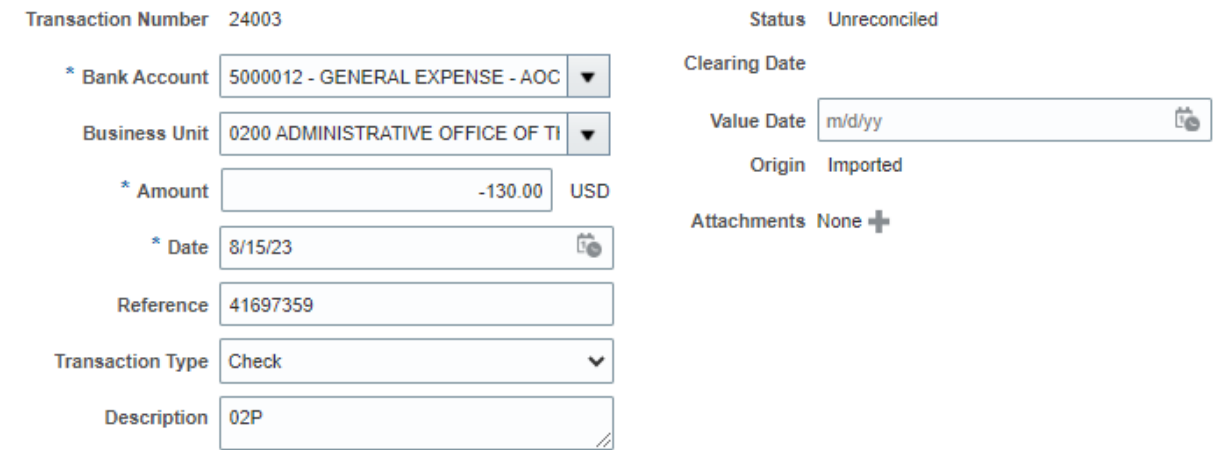

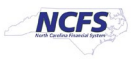

6. Click on the **Void** option at the top right of the screen:

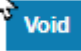

The system will display the following message. Click **Yes** to void the payment.

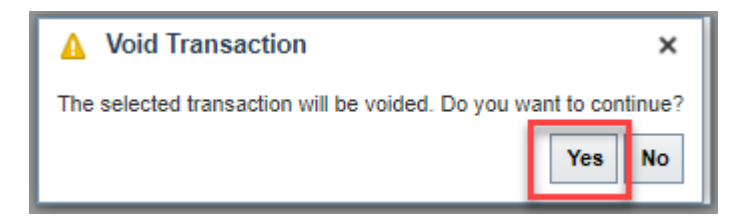

7. The **Transaction Details** will be displayed again. The check **Status** should be **Voided**.

# Edit External Fransaction 24003

### **Transaction Details**

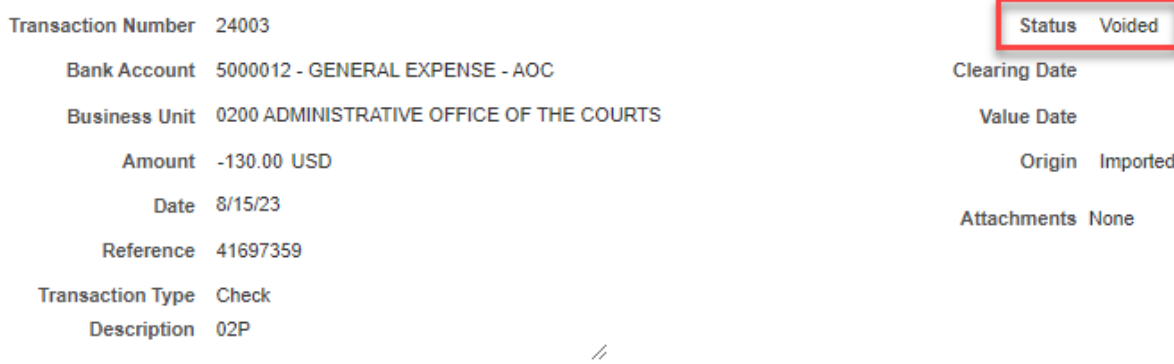

8. Once completed, click **Save and Close**.

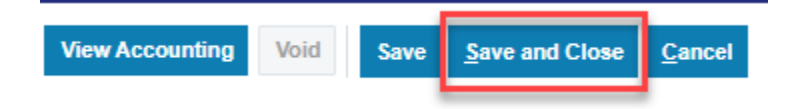

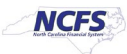